## How To Configure Dynamic NAT

## Steps to Configure Dynamic NAT

To configure dynamic NAT, you need to perform the following steps:

- 1. On Router1, execute the following commands to specify the inside and outside interfaces.
- 2. Router1(config)#int fa0/0
- 3. Router1(config-if)#ip nat inside
- 4. Router1(config-if)#exit
- 5. Router1(config)#int fa0/1
- 6. Router1(config-if)#ip nat outside Router1(config-if)#exit
- 7. Now, execute the following command to create a pool and specify the ranges that the NAT router will use to allocate IP addresses. Router1(config)#ip nat pool mypool 150.150.1.1 150.150.1.10 netmask 255.255.0.0
- 8. Next, execute the following command to apply the created pool. Router1(config)#ip nat inside source list 10 pool mypool
- 9. Next, execute the following commands to apply an ACL to allow the networks. Router1(config)#access-list 10 permit 10.0.0.0 0.255.255.255
- 10. Next, execute the following command to specify the interface and the ACL direction.
- 11. Router1(config)#int fa0/0
- 12. Router1(config-if)#ip access-group 50 out
- 13. Router1(config-if)#exit
- Router1(config)#exit

14. The following figure shows the Dynamic NAT configuration on Router1.

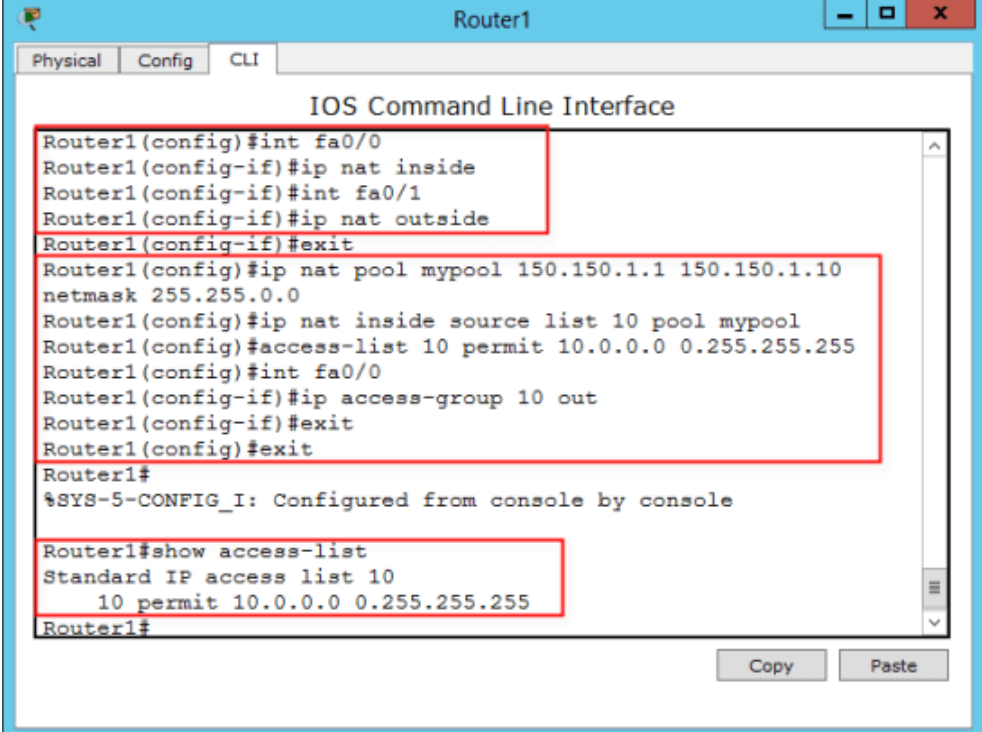

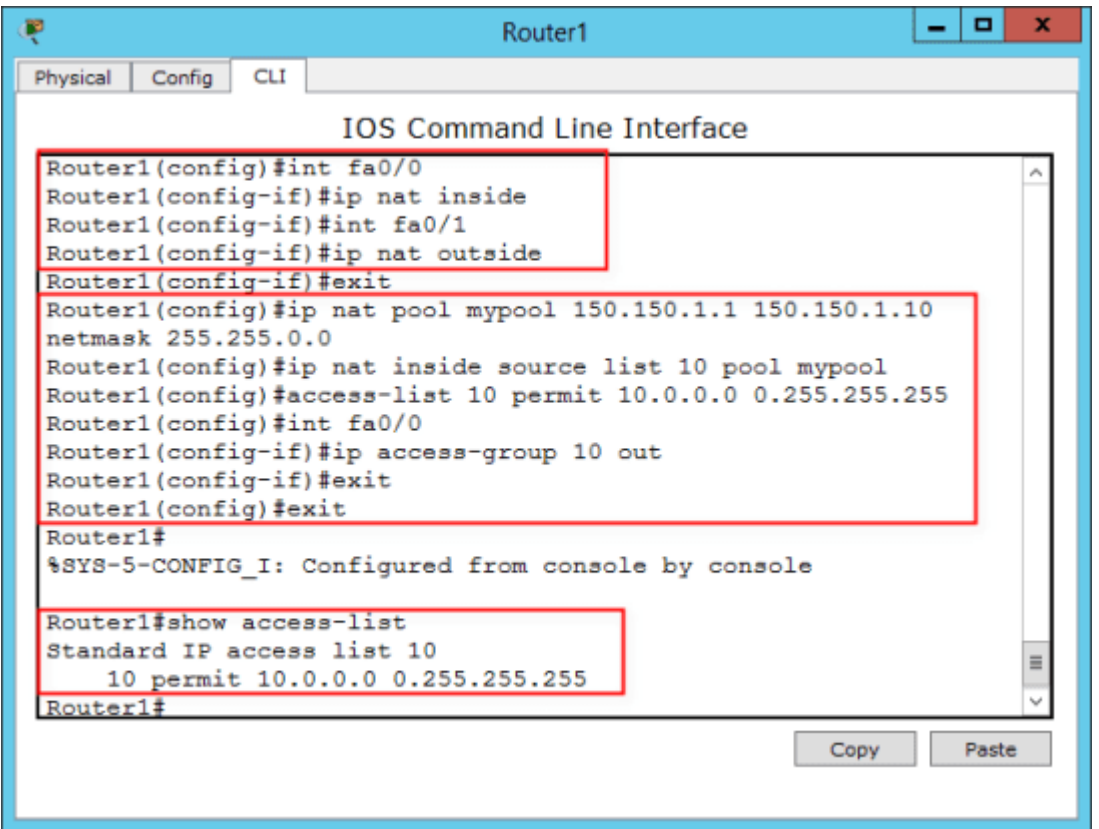

## Verify Dynamic NAT configuration

- 1. To verify dynamic NAT configuration, open command prompts on PC0 and PC1 and type the following command on both PCs: Ping 192.168.1.2
- 2. Now, execute the following command to show the translated IP addresses. Router1#show ip nat translations

Verify that the private IP address is translated into a global IP address from the configured pool.